# **TX – 07O – Service Records Using Employee Letters**

# **What will be covered:**

This session will demonstrate how to generate service records using the Employee Letters option

- ➢ Create a Service Records Employee Letter template
	- Setting up the format
	- Selecting fields to report
	- **•** Creating the Employee Letters

## **Links to additional resources**

Link to supplemental handout for service records using employee letters

# **Supplemental Handout for Service Records Using Employee Letters**

*Session 7P – Texas User Group 2017*

- 1. Extract your Service Records
- 2. Navigate to Employee Administration > Employee Management > Reports > Employee Letters > Build Employee Letters

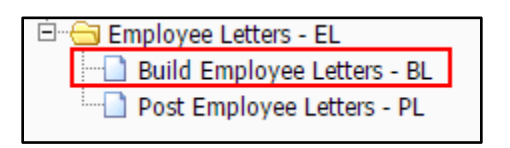

- 3. Add a new template
	- a. Give your template a name
	- b. Select the EM Plan(s)
	- c. Set your Selection Parameters
	- d. Select Employee Letter \*Note, to create a NEW letter, click the Select Employee Letter button

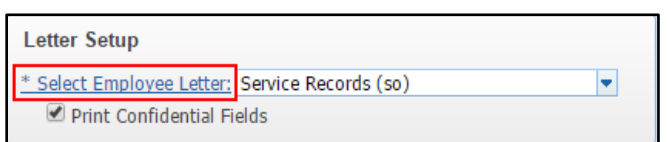

i. Click Add to build a new letter

Building the Service Record Employee Letter:

- 1. When the blank template appears, press your Enter key several times to leave several blank lines at the top of the page. This will allow you to later insert an image (district logo, etc.)
- 2. Click the Layout tab and select Landscape.

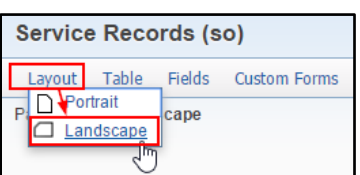

3. Click Fields > Name Information > Add Name Field

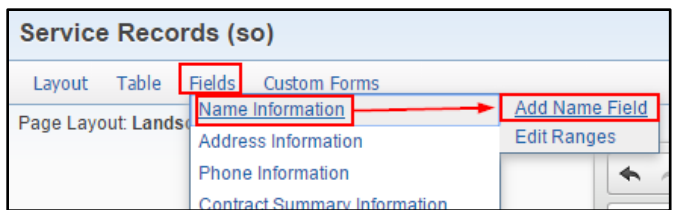

- a. Choose "Name First Name" … Add
- b. Use your Space Bar to enter a space after the First Name field
- c. Choose "Name Middle Name" … Add
- d. Use your Space Bar to enter a space after the Middle Name field
- e. Choose "Name Last Name" … Add
- f. Use your Space Bar to enter a space after the Last Name field
- g. Choose "Social Security Nbr" … Add … Close

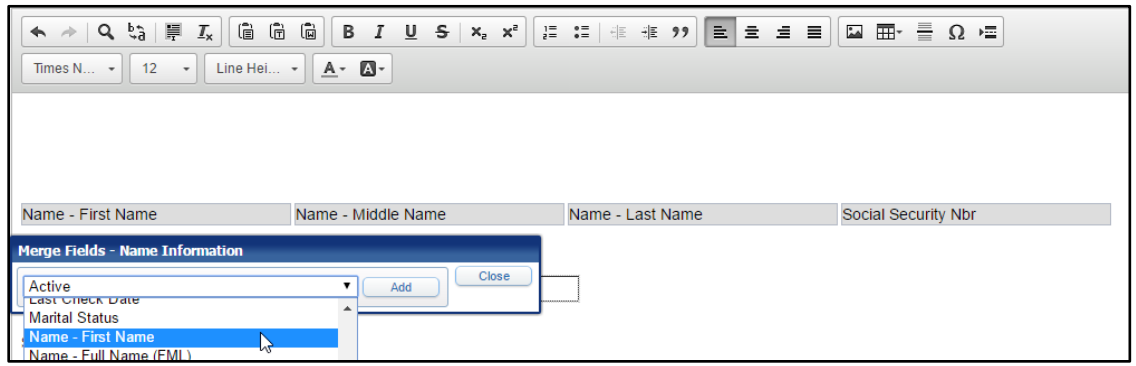

4. Press your Enter key twice. Type "EMPLOYEE SIGNATURE"

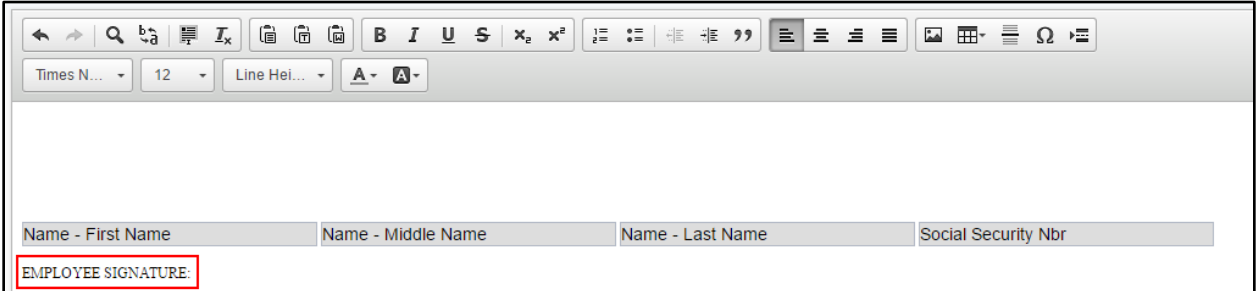

5. Press your Enter key twice. Click the "Table" icon at the top of the browse and enter a table 1x1

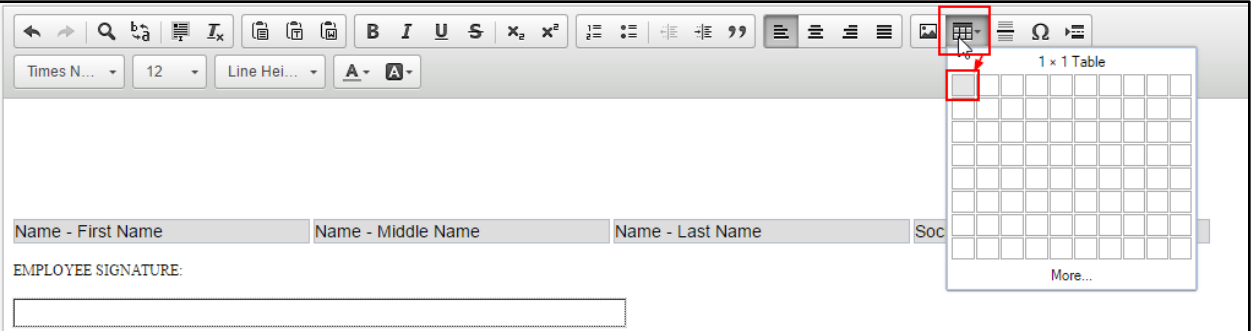

6. Press your Enter key three times. Type "SERVICE INFORMATION"

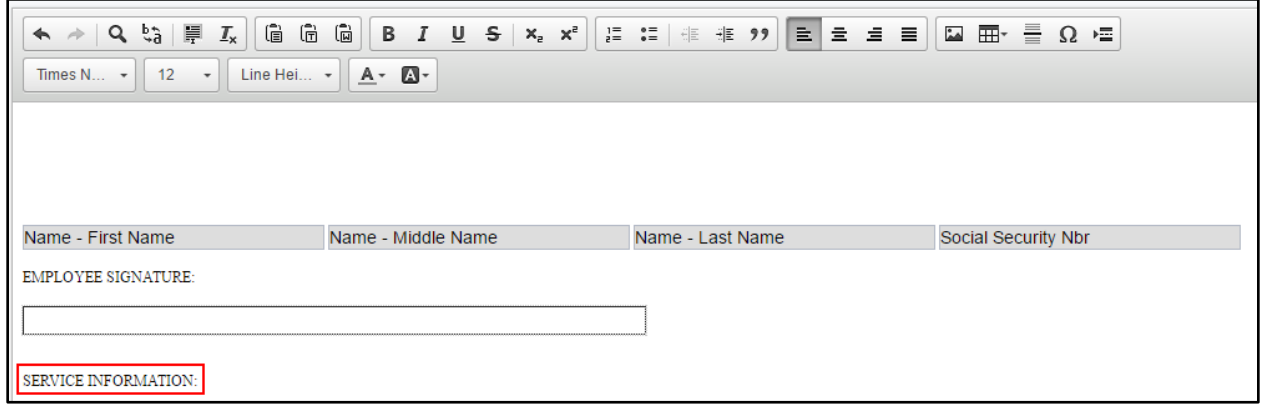

7. Press your Enter key twice. Click Fields > Service Record Detail Information > Add New Detail Area

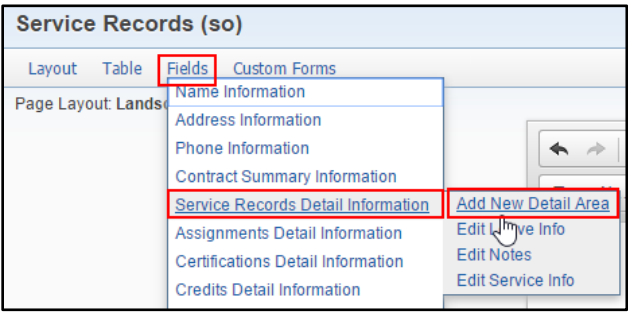

a. In the "Detail Area Name", type "Service Info"

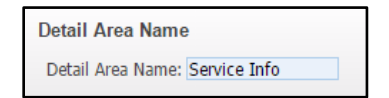

b. For Display Options, check the box for "Create Block Information Horizontally"

**Display Options** C Create Block Information Horizontally

- c. Select the following fields in this order (and be sure that box boxes get checked)
	- i. School Year
	- ii. State or Country
	- iii. County or Equivalent
	- iv. School District or Institution
	- v. Public or Private
	- vi. Position Held
	- vii. Position (Line 2)
	- viii. Years of Experience
	- ix. Percent Day Employed
	- x. Number of Days Employed
	- xi. Indicate if a full semester
	- xii. Dates of Service From
	- xiii. Dates of Service To
	- xiv. Authorized Signature, Title, Official Stamp

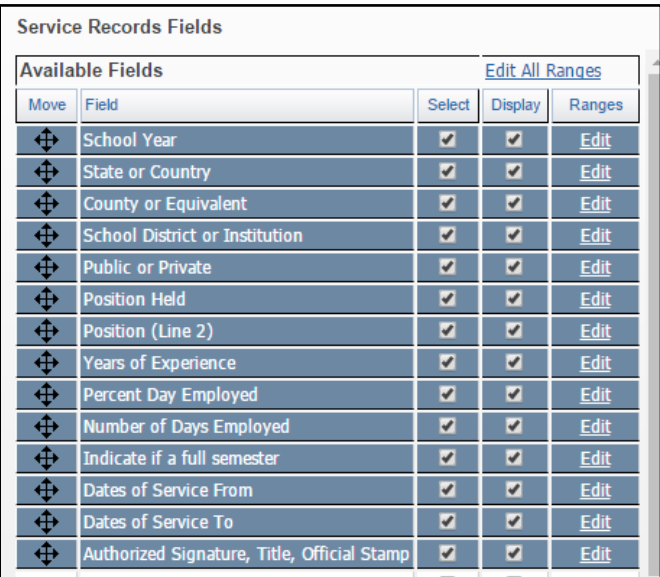

d. Click Save. The fields will display across the page. They will not all display on the screen, however, when you print the service records, all the fields will be visible

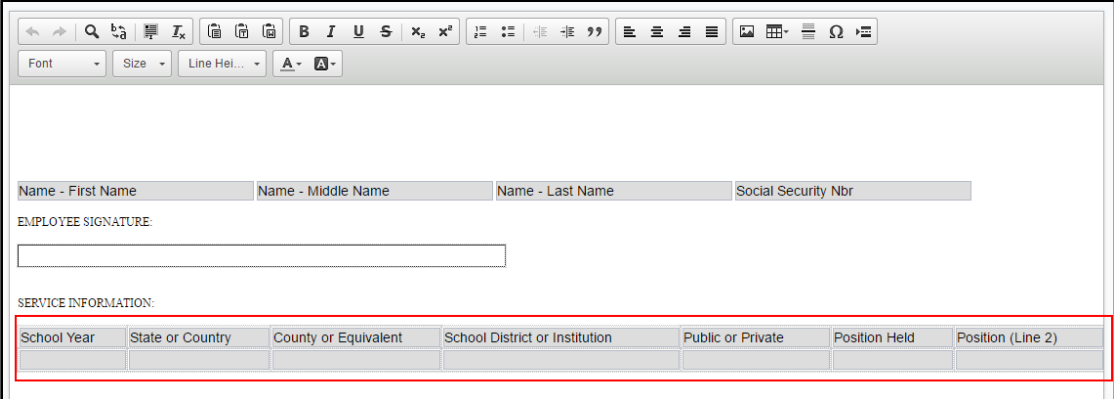

8. Press your Enter key three times. Type "LEAVE INFORMATION"

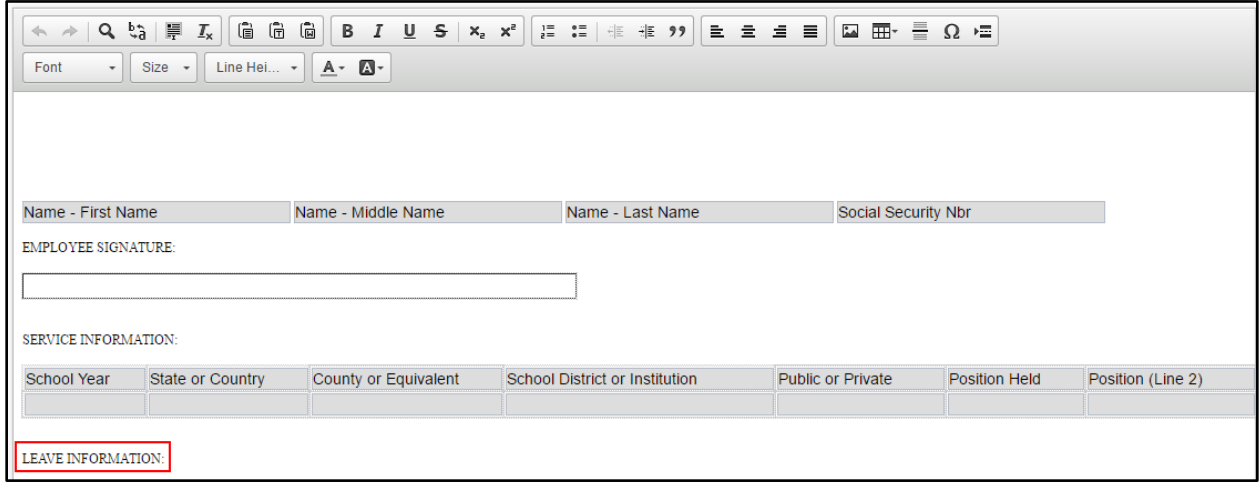

9. Press your Enter key twice. Click Fields > Service Record Detail Information > Add New Detail Area

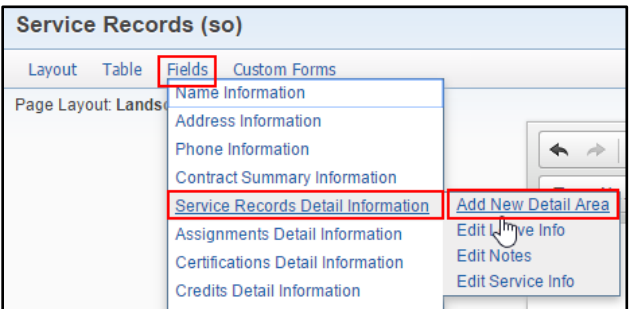

a. In the "Detail Area Name", type "Leave Info"

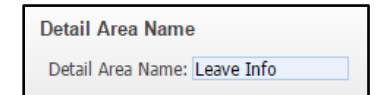

b. For Display Options, check the box for "Create Block Information Horizontally"

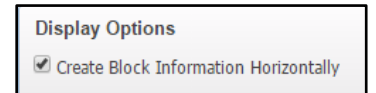

- c. Select the following fields in this order (and be sure that box boxes get checked)
	- i. School Year
	- ii. Sick Leave Prior Balance
	- iii. Sick Leave Earned
	- iv. Sick Leave Used
	- v. Sick Leave Ending Balance
	- vi. Personal Leave Prior Balance
	- vii. Personal Leave Earned
	- viii. Personal Leave Used
	- ix. Personal Leave Ending Balance

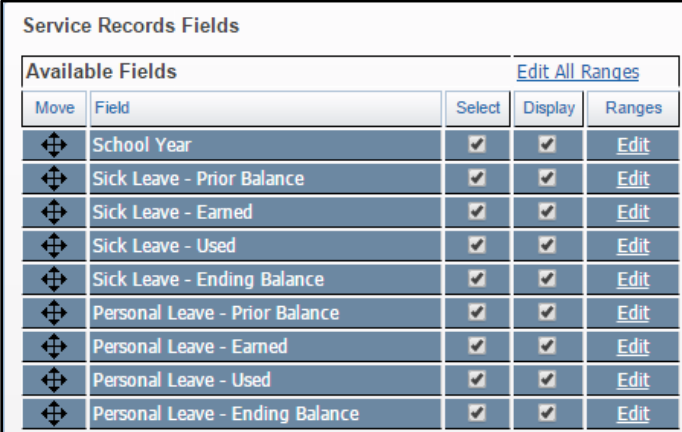

d. Click Save. The fields will display across the page. They will not all display on the screen, however, when you print the service records, all the fields will be visible

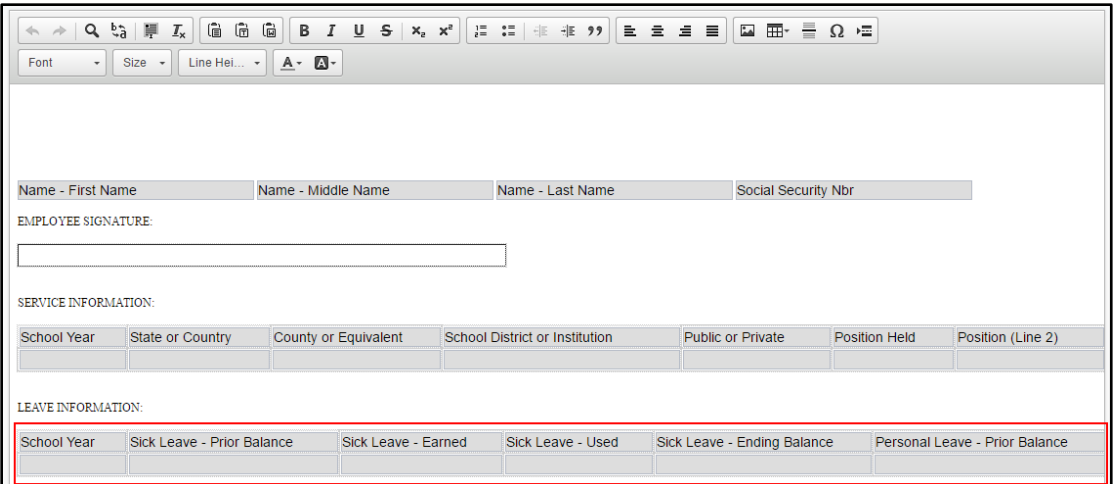

10. Press your Enter key three times. Click Fields > Service Record Detail Information > Add New Detail Area

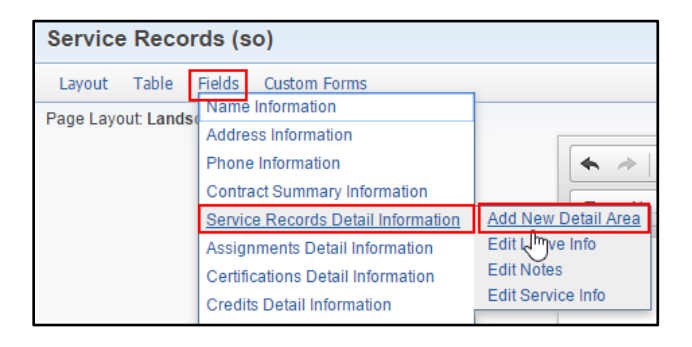

a. In the "Detail Area Name", type "Notes"

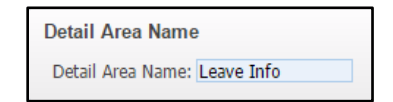

b. For Display Options, check the box for "Create Block Information Horizontally"

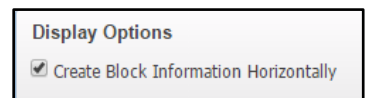

- c. Select the following fields in this order (and be sure that box boxes get checked)
	- i. School Year
	- ii. Notes

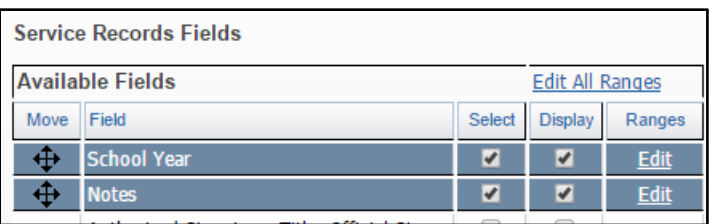

d. If you get a pop up message indicating that you have exceeded the width of the page, that is ok. Just click OK.

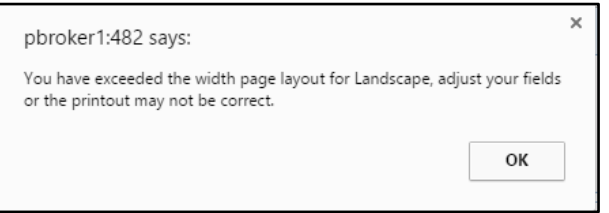

e. Click Save. The fields will display across the page.

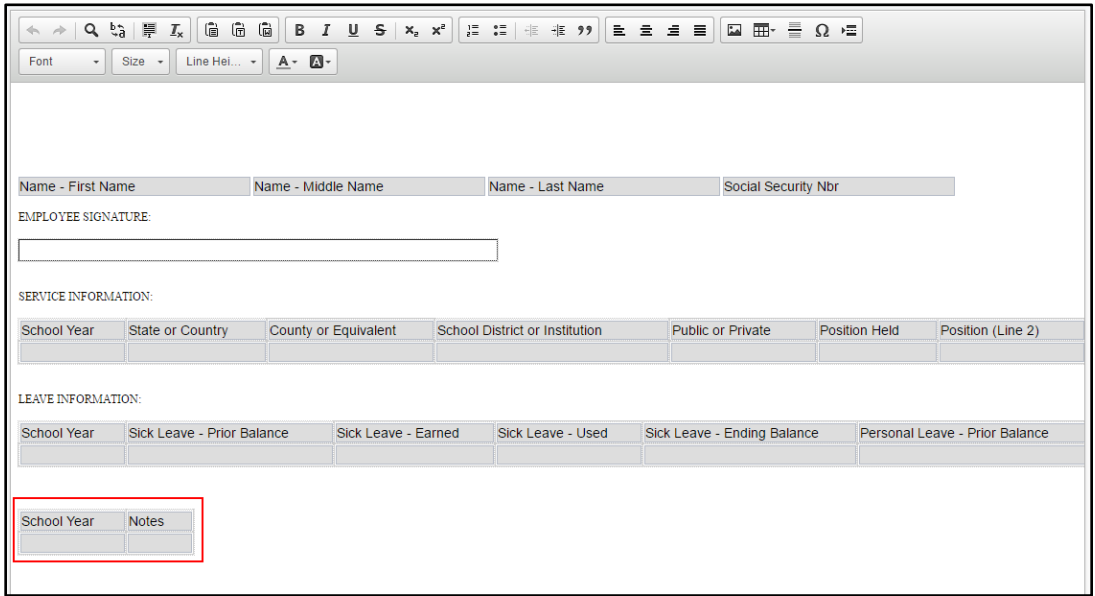

11. If you wish to add in a logo or image of some kind at the top of the page, use your mouse to place your cursor in the blank space at the top. Use the Image icon to select an image to insert.

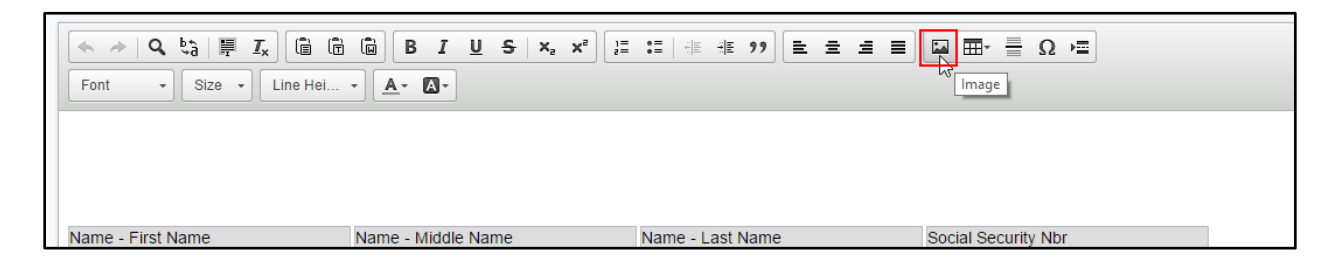

#### 12. Click Save and Close

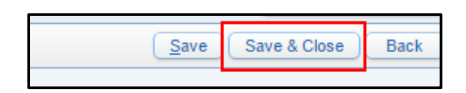

13. Close out of the template screen so that you are back on the "Employee Letters" screen. In the Letter Setup section, be sure you check the box for "Print Confidential Fields".

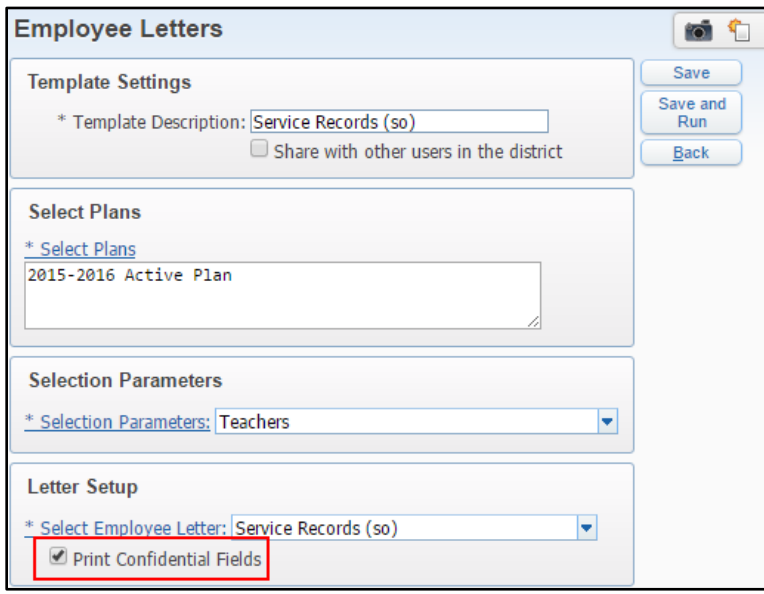

### 14. Save and Run

15. Once the letters have been generated, you can run the Post Employee Letters option to post them to Employee Access, if you wish